#### GETTING STARTED WITH

# AssetSonar

Set up powerful IT Asset Management in minutes

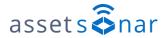

Blog | Contact us

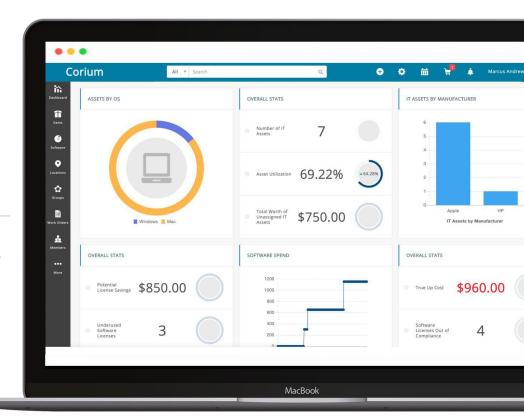

#### CONTENTS

| 1.  | What can I track with AssetSonar?      | 1  |
|-----|----------------------------------------|----|
| 2.  | Add IT Assets                          | 2  |
| 3.  | Import IT Assets from external sources | 7  |
| 4.  | Add software licenses                  | 8  |
| 5.  | Add IT peripherals or regular items    | 11 |
| 6.  | Set up alerts                          | 13 |
| 7.  | View meaningful IT metrics             | 15 |
| 8.  | Integrate with your service desk       | 17 |
| 9.  | Explore integrations                   | 18 |
| 10. | Take actions with the Mobile App       | 19 |

# 1

#### What can I track with AssetSonar?

Identify what types of items you will track. You can track IT Assets, IT peripherals, and regular items in AssetSonar.

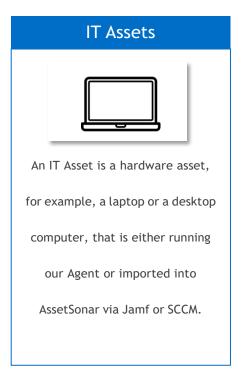

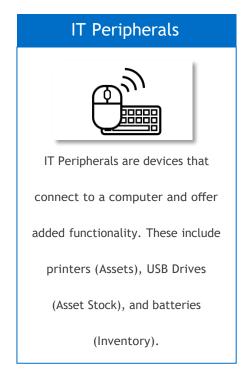

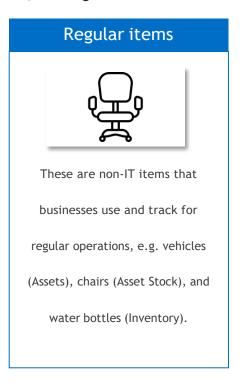

For each IT Asset, you can add **five** IT Peripherals or regular items to the package at no additional cost.

### 2

#### Add IT Assets

AssetSonar uses an ITAM Discovery Agent to add IT Assets to your account. To add your machine to AssetSonar:

- Install the Windows or Mac Agent setup file from the Dashboard.
- 2. Ensure your firewall isn't blocking the Agent.
- 3. Launch the file and follow the on-screen instructions.
- 4. The setup will ask for a 'Tag value'. Get it from the ITAM Discovery Agent card under the Dashboard.
- 5. Agree to the license and complete the installation.
- 6. Finally, go to the Asset Listings page and click the 'Sync Now' button in the top right corner.

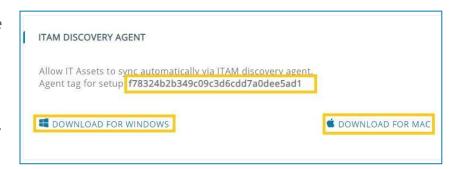

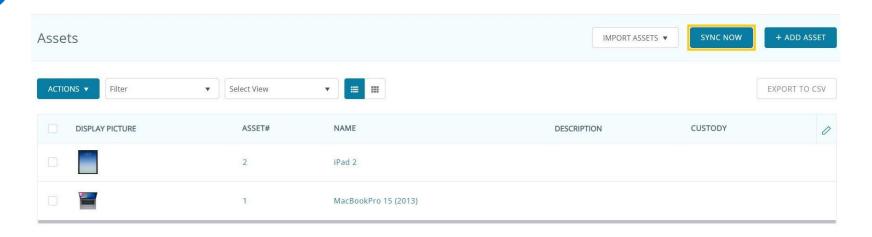

The 'Sync Now' button updates machine specifications for all Agent-discovered devices in AssetSonar.

For more details, read our complete Agent installation guide.

Want to speed up AssetSonar deployment across your organization? Our new ITAM Discovery Agent bypasses tag configuration so you can deploy it right away. Contact us for a pre-configured Agent.

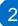

Once synced, the IT Asset will be added to your AssetSonar account.

This item is now accessible from  $Items \rightarrow Assets$  where all the hardware assets show up. You can also see when the last sync took place for each IT Asset.

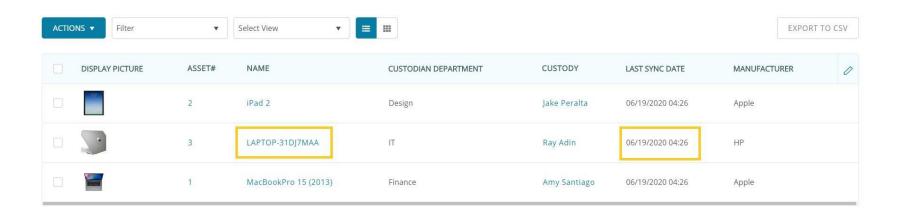

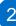

To see hardware and software data for a device, head to its Asset Details page.

Here, you'll be able to see the 'IT Asset' tag next to the Asset Name. This appears against all items scanned by the Discovery Agent.

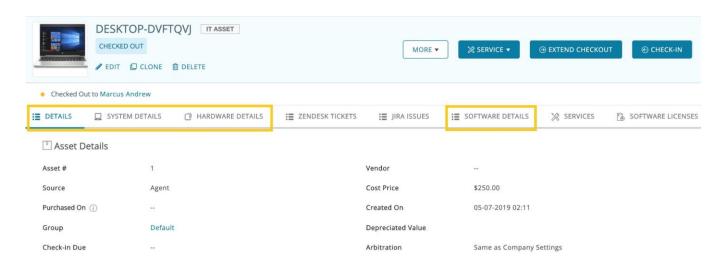

Switch between the Asset Details, System Details, Hardware Details and Software Details tabs to view IT Asset specifications.

The ITAM Discovery Agent automatically populates your device's software data in AssetSonar. Click on the 'Software Details' tab to view all software assets installed on this device.

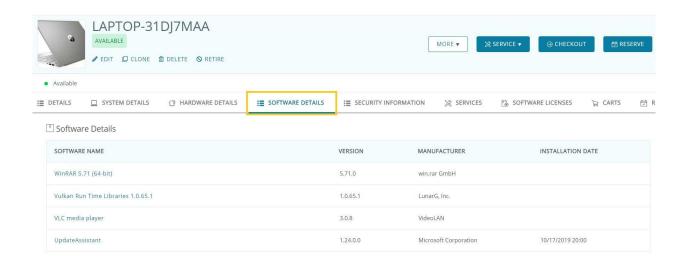

These will also be accessible from the Software module, where all discovered software assets from across the network are consolidated.

### Import IT Assets from External Sources (Jamf, SCCM)

You can also use our out-of-the-box integrations with Jamf Pro and Microsoft SCCM to mass import your Mac and Windows devices into AssetSonar.

In addition to this, you can mass deploy the AssetSonar Agent across your Mac, Windows, and Linux devices to set up a comprehensive database. Read our guides below for more information:

- [How-to] mass deploy the AssetSonar Agent on your Apple Devices with Jamf Pro
- [How-to] mass deploy the AssetSonar Agent across Windows endpoints using Microsoft SCCM
- [How-to] mass install the AssetSonar Agent in your Linux Devices

If you want to remotely install the AssetSonar Agent using Directory-as-a-Service solutions such as Jumpcloud, you can contact our team for a pre-configured package at <a href="mailto:support@ezo.io">support@ezo.io</a>

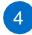

#### Add Software Licenses

AssetSonar's Software module enables you to create and manage your Software Licenses.

To begin tracking a license, add it from  $Software \rightarrow Software \ Licenses \rightarrow Add \ Software \ Licenses$ .

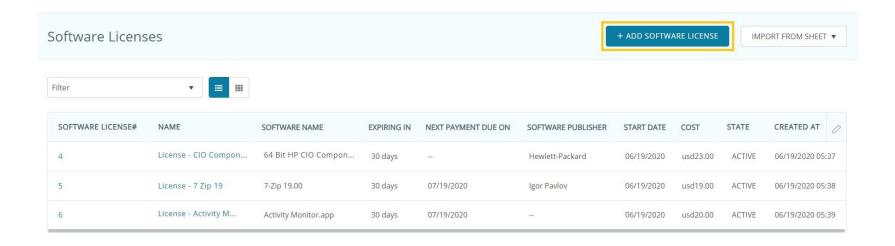

Start off by selecting the software application you're creating the license for.

Specify the Payment Frequency to track the license expense.

Select a Software Type (On Premise/Cloud).

Go on to specifying the license information.

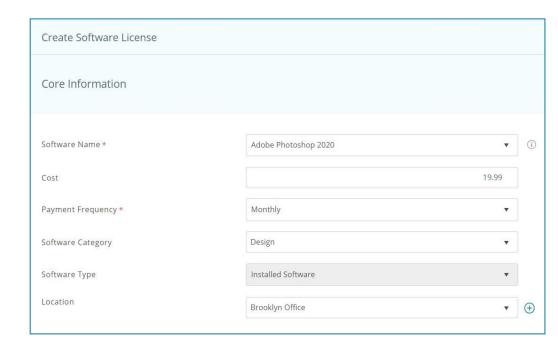

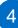

Assign a License Type from the dropdown. Some of these types will further have License Options to indicate if they're counted per user or per machine.

Choose Start and End Dates. These are critical in receiving timely alerts for expiries.

Select the 'Recur Indefinitely' checkbox for ongoing subscriptions that you don't have an End Date for (intended for subscriptions that you can cancel any time).

| Create Software License       |                           |    |            |
|-------------------------------|---------------------------|----|------------|
| License Name *                | License - Adobe Photoshop |    |            |
| License Identification Number | AP-0432                   |    | Learn more |
| License Type *                | Client Access License     | w) |            |
| License Options *             | Per Seat User             | •  |            |
| Start Date *                  | 06/19/2020                |    |            |
|                               | Recur Indefinitely        |    |            |
| Owner                         | Jake Peralta              | ▼: |            |

### Add IT Peripherals or regular items

Add IT Peripherals and regular items to track office supplies. These can be categorized into:

- 1. **Assets:** Items that are individually checked out and tracked, like printers and projectors.
- 2. **Asset Stock:** Items that are checked out in bulk and aren't tracked individually, like cables and USB drives.
- 3. **Inventory:** Items that are consumed once checked out, like memory cards and batteries.

To add IT Peripherals and regular items, head to the Items module, and add items as needed.

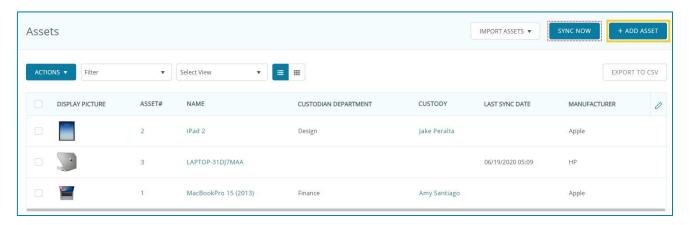

Begin by specifying a name for the Asset.

Then, fill in all data fields that are relevant to your needs, like item Description and Cost.

Create Custom Fields for any additional data points, like Battery Voltage, by scrolling all the way down.

Note that new groups and vendors can be added when assigning to an Asset.

Once added, these will appear in the 'Groups' module and *More* → *Vendors* respectively.

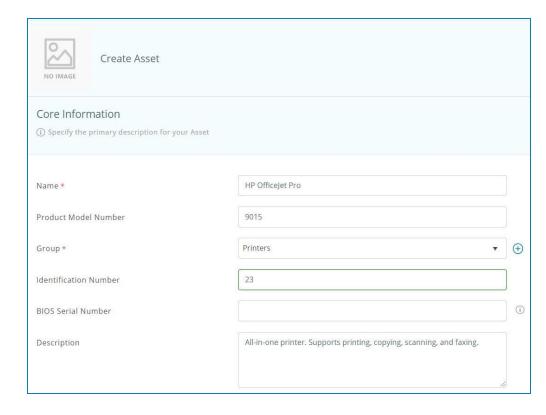

# 6 Set up alerts

To be notified of upcoming events like license expiries, enable alerts from the Alerts module.

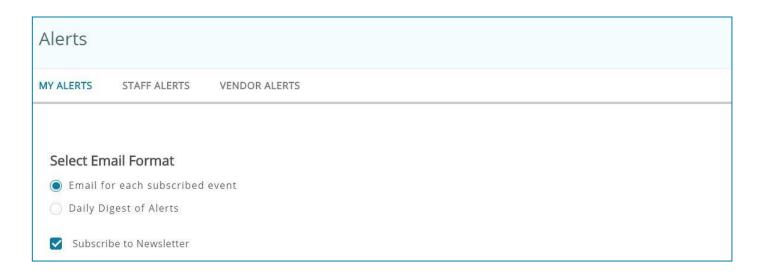

Choose whether to receive a daily digest of alerts once every day, or alerts for each individual event as they take place, like Assets being checked out to an employee.

Enable Software License alerts to learn of approaching expiries and payment due dates beforehand.

You can also specify how early you'd like to receive these two alerts.

Moreover, select the relevant checkboxes if you'd like to be notified of licenses becoming active, expiring, or terminating.

You can also set a License Availability Threshold that prompts you to purchase a new license when specified number of seats are left.

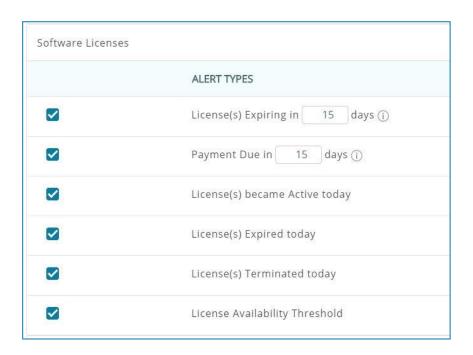

# 7

### View meaningful IT metrics

The Dashboard gives you a complete overview of all your IT Asset details. It consolidates all data points in one clean display so you can easily take actions like renewing licenses in a timely manner.

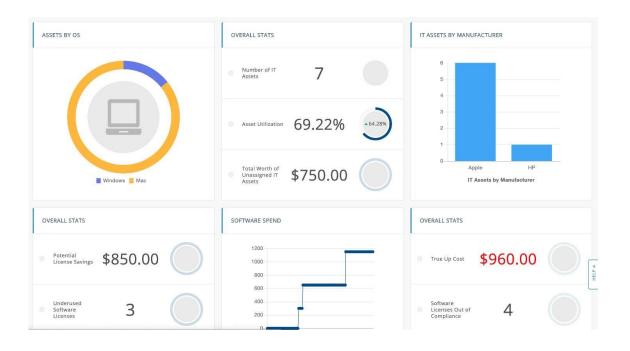

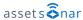

To select KPIs to show on your Dashboard, head to Settings  $\rightarrow$  My Settings  $\rightarrow$  Dashboard Settings.

Here, select metrics that you'd like to see on the Dashboard.

If you aren't sure what a certain metric means, hover over the info icon next to it for more information.

# **Dashboard Settings** Show KPIs/Metrics on dashboard Software Licenses with payment due in 7 days (i) Software Licenses expiring in 7 days (i) Software Licenses Out of Compliance (i) IT Assets Not Synced in the last 24 hours (i) IT Assets Discovered in the last 24 hours (i) IT Assets Synced in the last 24 hours (i) Underused Software Licenses (i)

Software Licenses with payment due in 30 days (i)

Software Licenses expiring in 30 days (1)

Active Software Licenses (i)

### Integrate with your service desk

Integrate your IT Asset management with service desks like Zendesk or Jira to track all of your ITSM workflows. As an example, let's set up the Zendesk integration:

- 1. Head to Settings  $\rightarrow$  Add Ons  $\rightarrow$  Integrate with Zendesk  $\rightarrow$  Get the app at Zendesk.
- 2. Provide your Zendesk subdomain and hit 'Connect'.

If you're installing the AssetSonar app from the Zendesk marketplace, you'll be asked to provide:

- 1. **An Access Token:** Get this from  $Settings \rightarrow Add\ Ons \rightarrow API\ Integration$  in AssetSonar.
- Your AssetSonar subdomain: This is your AssetSonar URL; it looks like 'business.assetsonar.com'.
- 3. **Owner's email address:** This is the email address saved against the Account Owner in AssetSonar.

For more details, refer to the complete guide on Zendesk and AssetSonar integration.

### **Explore** integrations

#### **SERVICE DESKS**

- Connect Zendesk with AssetSonar to link IT
   Assets & members with service desk tickets, end users & agents. Learn more
- Integrate AssetSonar with Jira Cloud and Jira
   Server for seamless issue tracking.

#### **MULTIPLE LOGIN OPTIONS**

- Use **LDAP** credentials to log in. Learn more
- Integrate **G Suite** user directory to import members directly. Learn more
- Manage identity data of your employees with
   SCIM protocol using your AD. Learn more

#### **DEVICE MANAGEMENT**

- Capture information regarding your Windows devices with Microsoft SCCM. Learn more
- Import and sync your Apple devices from Jamf.
   Learn more

#### **DATA BACKUP**

- Take automatic, periodic data backups using AssetSonar.
- Sync your DropBox or OneDrive account with AssetSonar to backup your data.

#### **APIs**

 Use our REST based APIs to access your IT Assets.

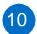

### Take actions with the Mobile App

Pulling up IT Assets and taking actions becomes extremely convenient with the mobile app.

#### DOWNLOAD

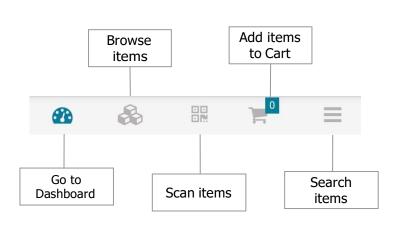

#### For iPhone/iPad

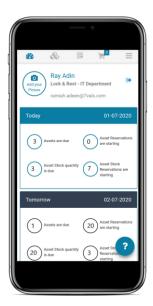

#### For Android Phones & Tablets

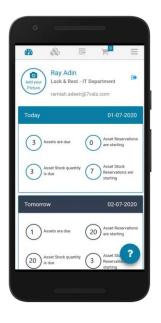

### FOR MORE HELP

https://ezo.io/assetsonar/blog/

Support@ezo.io

**+1** 8886238654

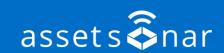